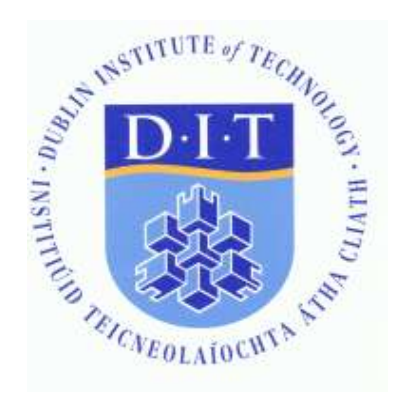

# *Student Self Service Module Registration*

*User Guide*

To view your programme and stage information click on the Search Module Database link

<http://dit.ie/studentservices/registration/moduleselection/>

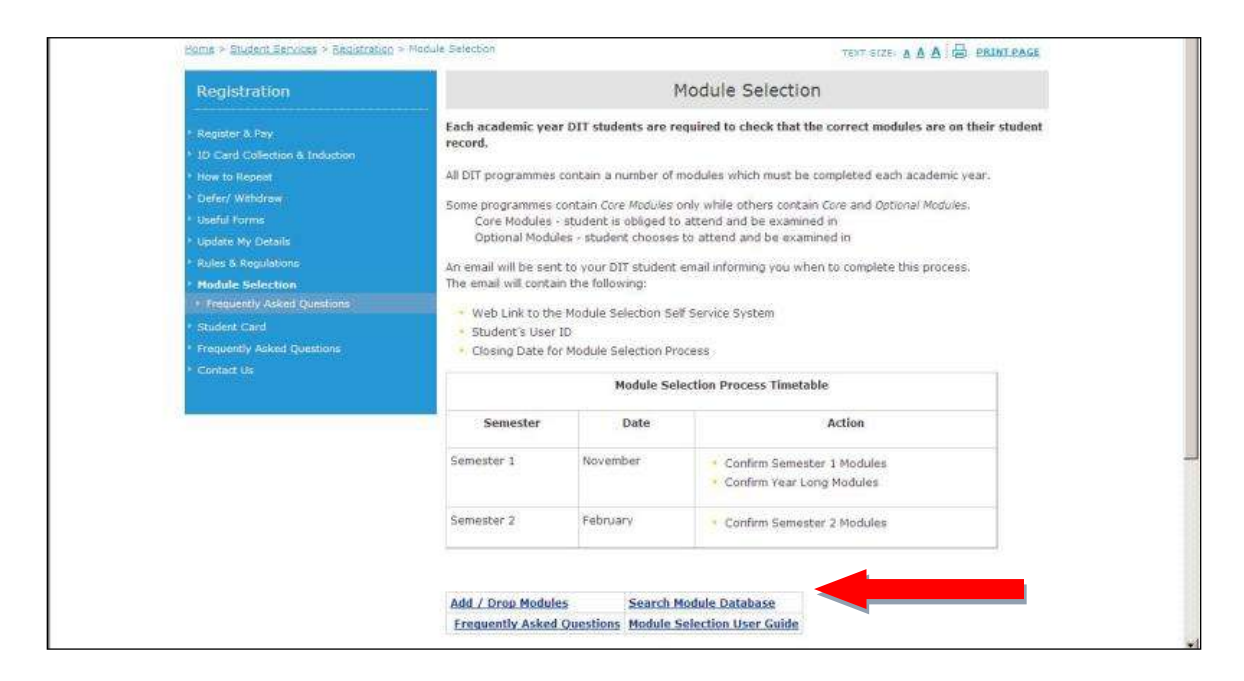

Enter the Academic Year, Programme and Stage on the Programme Compliant Modules page and click on the Search button.

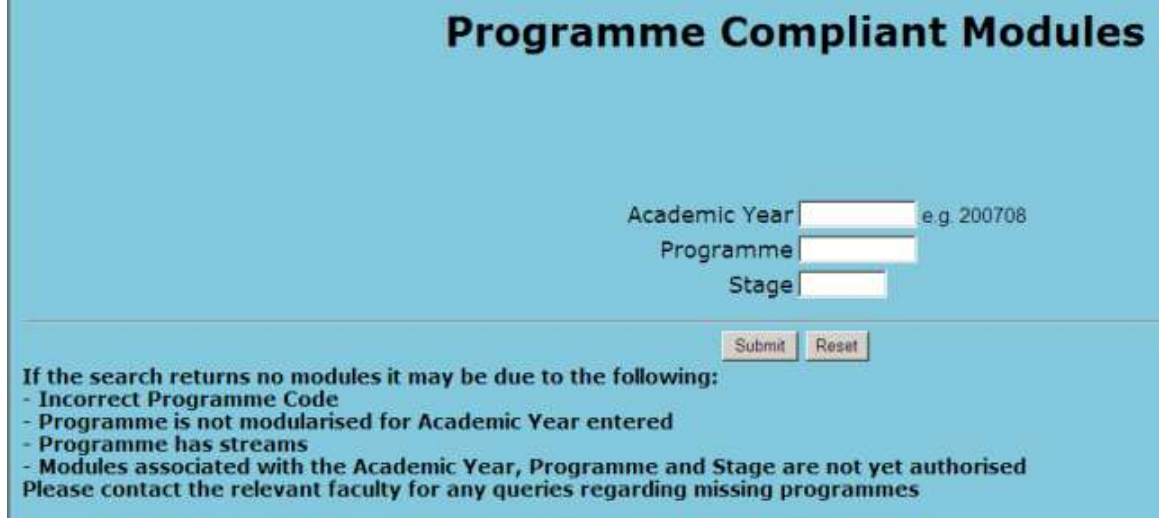

# Information on the Modules for the Programme and Stage display where available.

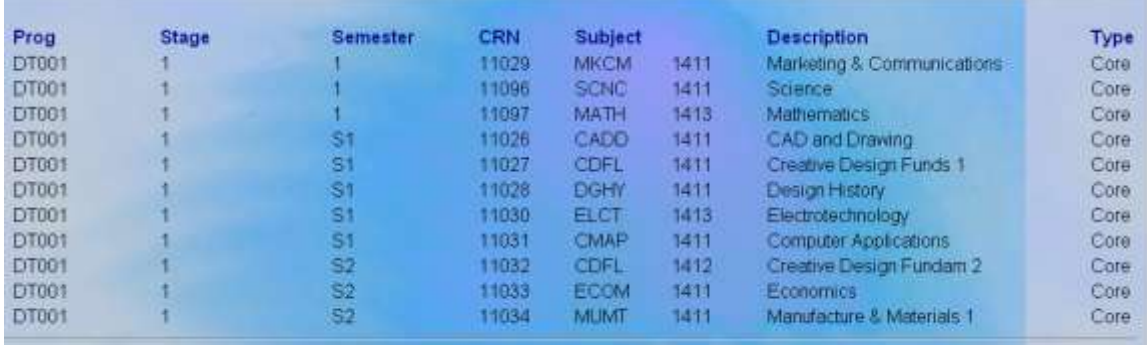

# Click on the Add/Drop Modules link to access the module registration system

[https://studentapps.dit.ie/BAN8L1/twbkwbis.P\\_WWWLogin](https://studentapps.dit.ie/BAN8L1/twbkwbis.P_WWWLogin)

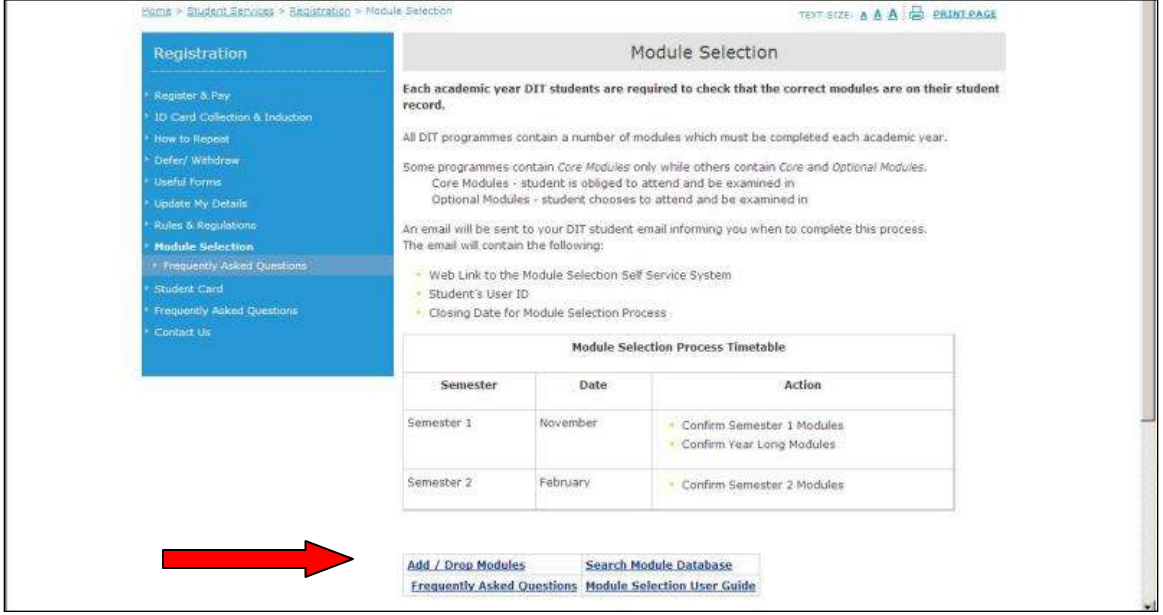

# To logon enter your User ID and PIN

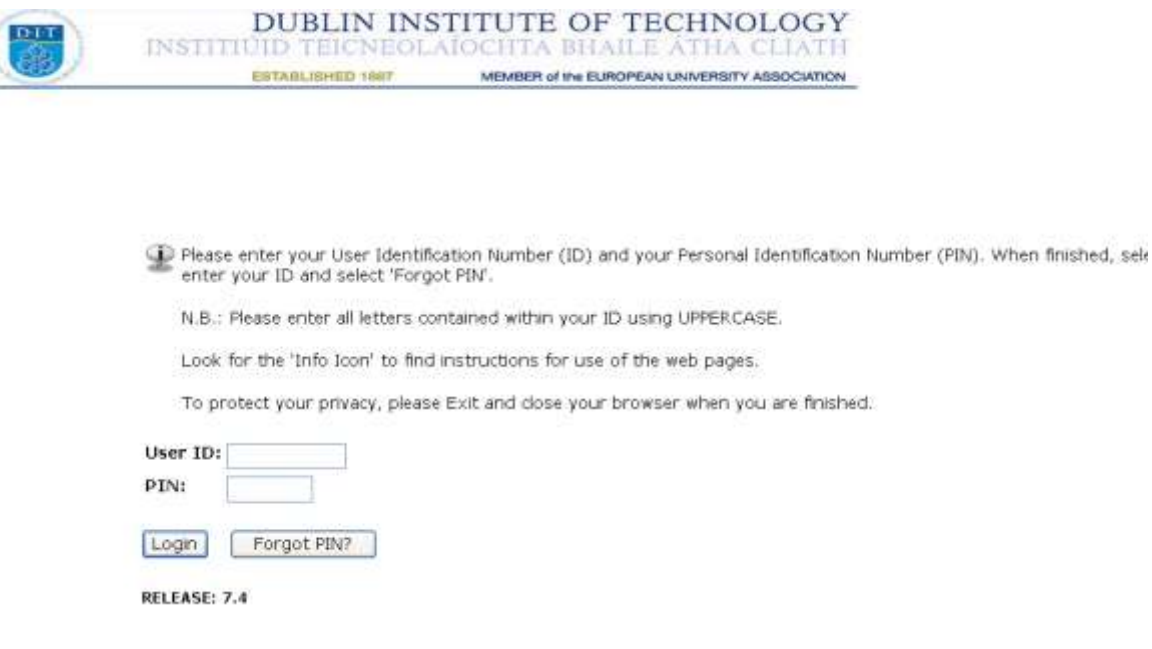

The same pin is used for all online services: programme registration, module selection and examination results. Your pin is the same pin you used last time you logged into one of these services.

Once your User ID and PIN are verified you **may** be prompted to change your PIN. Re enter your old PIN as instructed. After entering a new PIN re enter the new PIN to validate it. Remember to keep your PIN secure.

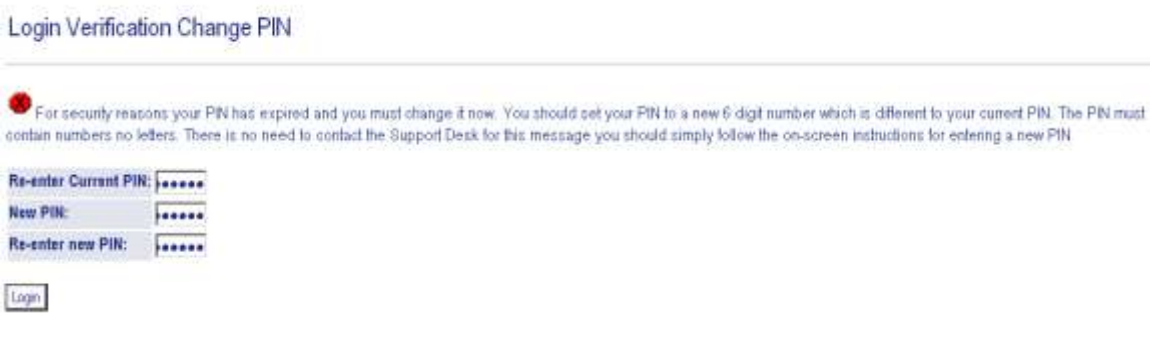

# If you are logging in for the first time to one of these services you are required to set up a security question.

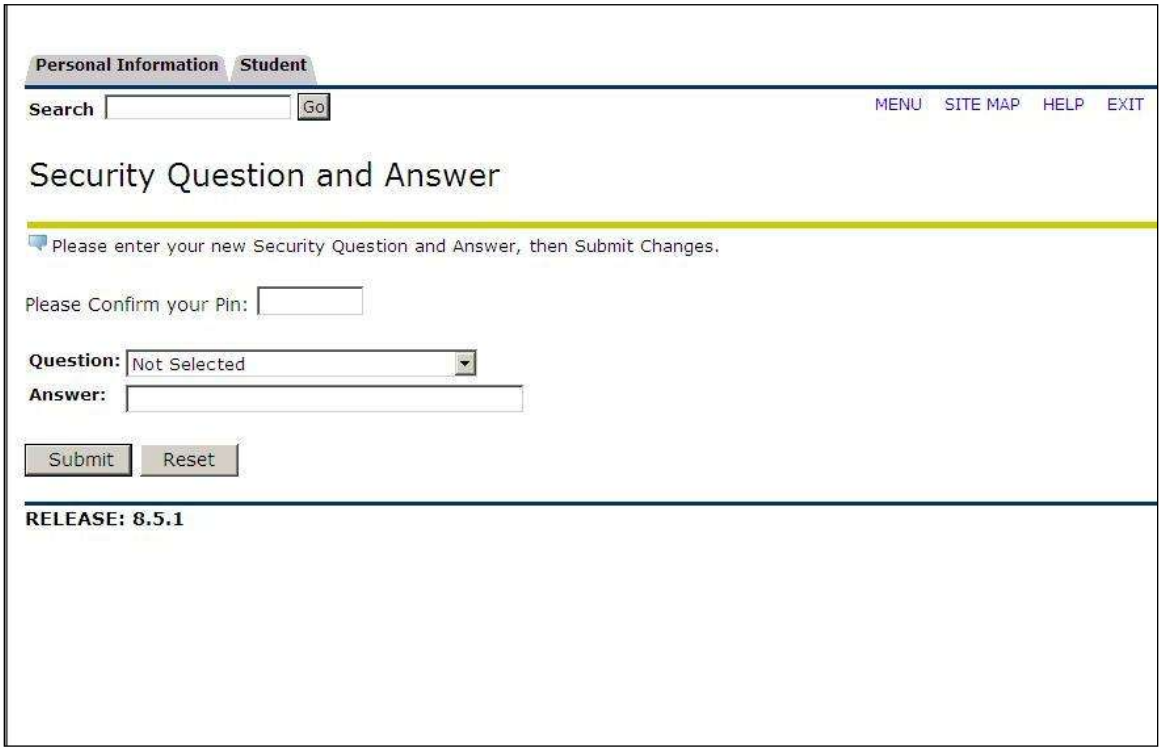

On subsequent uses of the online Student Self Service Facility this question and answer will be used if you have forgotten your PIN.

As advised keep your answer to less then 30 characters limit spaces and do not use special characters.

Keep this question secure as it could provide subsequent access to your personal module selection and results.

Click Submit.

**Click on the Student Services option.**

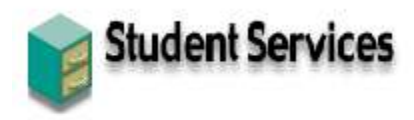

View your academic records

**Click on the Module Registration option.**

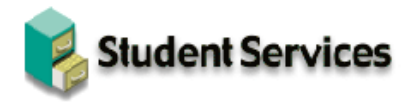

Module Registration Check your registration status; Add or drop classes; Select variable credits, grading modes, or levels; Display your class schedule. **Student Records** Display your grades

# **Click on the Add/Drop Modules option.**

**DINGENI DELAICES** 

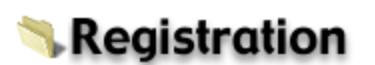

Select Term (Academic Year) Add/Drop Modules Look-up Modules to Add **Change Module Options** Check Your Registration Status **Select the Term (Academic Year) 201314 and click Submit.**

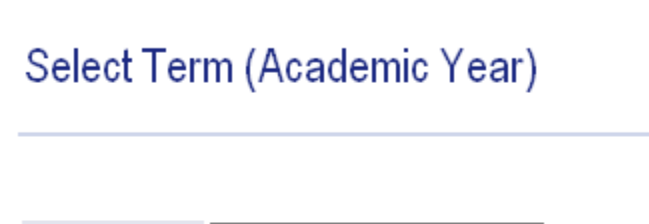

Select a Term: 2006/07 Academic Year

Submit

----------------

**The Add/Drop Modules page displays the Modules (CRNs) on your registration record.**

#### Add/Drop Modules:

Duse this interface to add or drop Modules for the selected term. If you have already registered for the term, those Modules will appe: section. Additional Modules may be added in the Add Modules table. To add a Module enter the Course Reference Number (CRN) i dropped by using the options available in the Action field. If no options are listed in the Action field then the Module may not be drop Submit Changes.

If you are unsure of which Modules to add, click Module Search to review the Module schedule.

#### **Current Schedule**

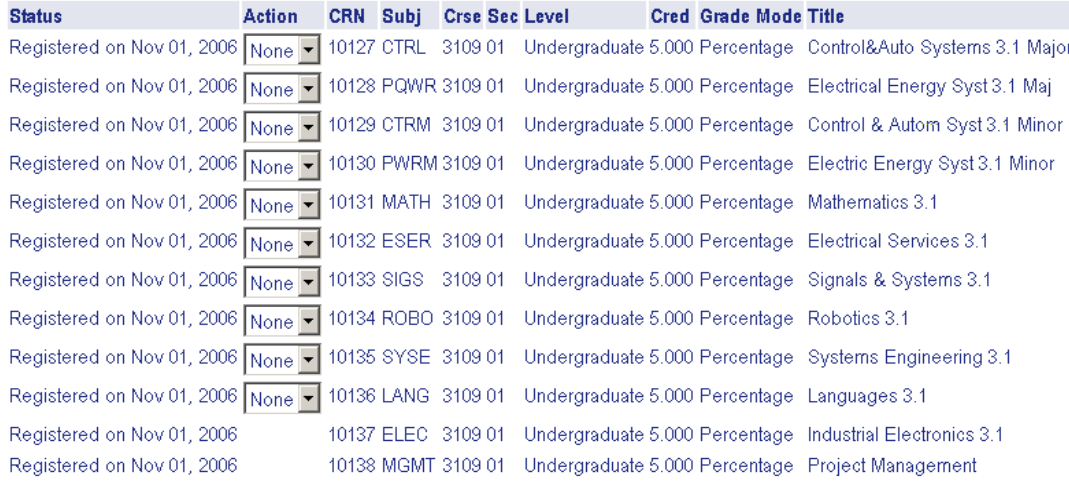

**Modules with drop-down menus under the Action column are option modules.**

**Modules that do not have drop-down menus under the Action column are Core Modules and must be taken as part of the prescribed programme and stage.**

**To retain option modules on your record no change is required to the Action None.**

# **To drop option modules, select Drop on the drop-down menu in the Action Column.**

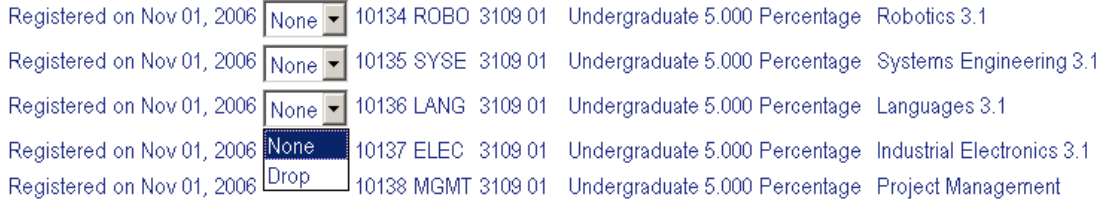

**Select the Action Drop for the option modules (CRN) you are NOT taking in the Current Schedule and click on the Submit Changes button below the Add Modules Worksheet to save.**

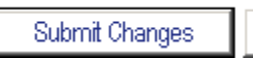

**Note: Once an option module has been dropped, and changes have been saved, this module will no longer appear for selection. If option modules are dropped in error, if the CRN number of the module that was dropped in error is known, it can be re-added on the Add Modules Worksheet at the bottom of the web page.**

**The Dropped CRN no longer appears on the Current Schedule.**

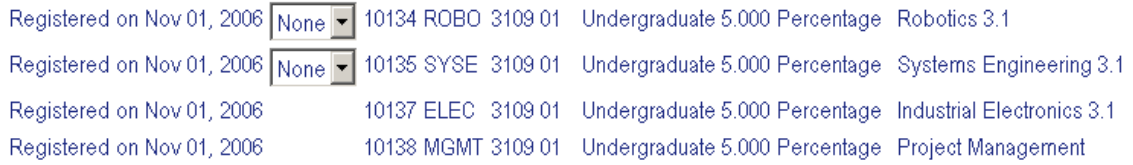

**On the lower part of the Add/Drop Modules page, there is an Add Modules Worksheet section.**

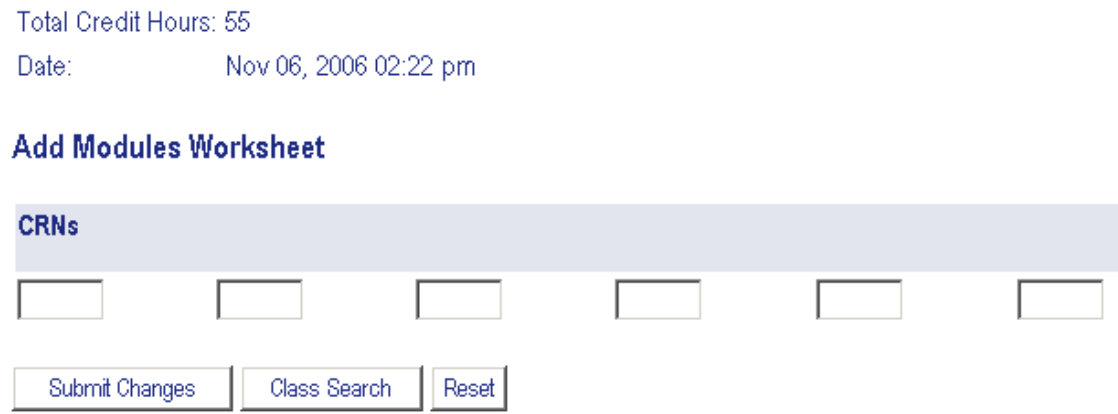

**This Worksheet is used if Elective Modules are offered. Course tutors will advise eligible candidates of CRN numbers of elective modules.**

**To register on Elective Modules (CRNs) – input the CRNs in the Add Modules Worksheet section and Submit Changes.** 

### **Add Modules Worksheet**

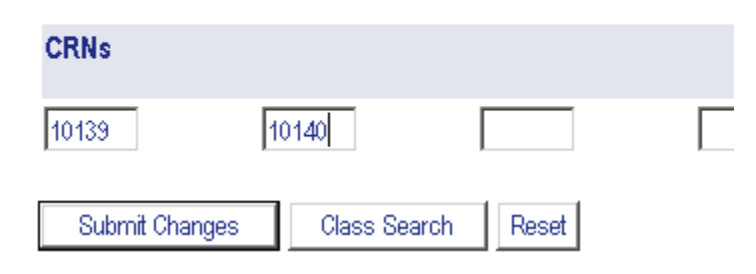

**The Submit Changes button below the Add Modules Worksheet will save your module selection.**

# **The CRNs you are now registered on display under Current Schedule.**

#### **Current Schedule**

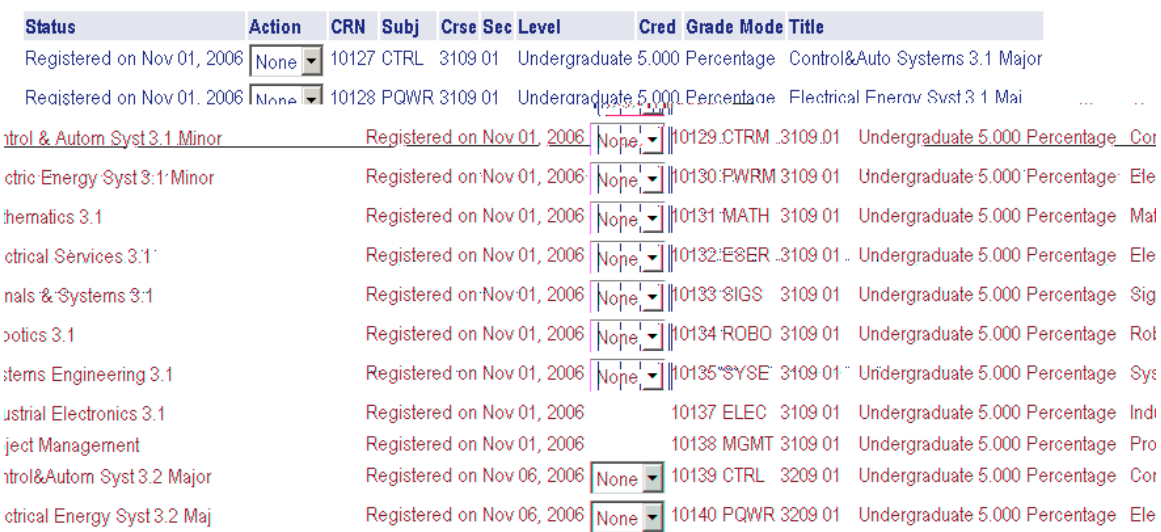

**If you've incorrectly registered yourself on a CRN, select the Action Drop for the relevant CRN in the Current Schedule and Submit Changes.** 

**Once all selections have been saved, select EXIT at the top right corner of the Web Page to logout.**

 $E(X|T)$